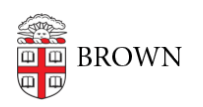

[Knowledgebase](https://ithelp.brown.edu/kb) > [Software](https://ithelp.brown.edu/kb/software) > [Installation Instructions](https://ithelp.brown.edu/kb/installation-instructions) > [Stata SE Installation Instructions](https://ithelp.brown.edu/kb/articles/install-stata)

## Stata SE Installation Instructions

Tuesday Mueller-Harder - 2023-10-25 - [Comments \(0\)](#page--1-0) - [Installation Instructions](https://ithelp.brown.edu/kb/installation-instructions)

## **Windows**

- 1. Download the Stata installer for Windows.
- 2. Right-click the downloaded file and select **Run as Administrator**.
- 3. Follow the on-screen prompts to install Stata.

## **If you are prompted for a license:**

- 1. Make sure Stata is closed and not running.
- 2. Go to **C:\brownsw\stata18\**
- 3. Copy the STATA.LIC file (you may not see the .LIC part)
- 4. Go to **C:\Program Files\Stata18\**
- 5. Paste the copied file in this folder

## **macOS**

- Download and run the Stata installer for macOS.
- Follow the on-screen instructions in the installer and accept all default install options.
- When the installation is complete, launch **StataSE** from the **/Applications/Stata** folder.